#### ANPIC簡単操作ガイドスマートフォン編 202209

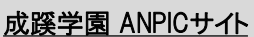

https://anpic-v14.jecc.jp/seikei-gakuen ログインID : 学生→学籍番号(例:B123456)、 初期パスワード :初期設定サイトにて自身で設定したパスワード

### メールアドレス設定/パスワード変更方法

#### ログインする

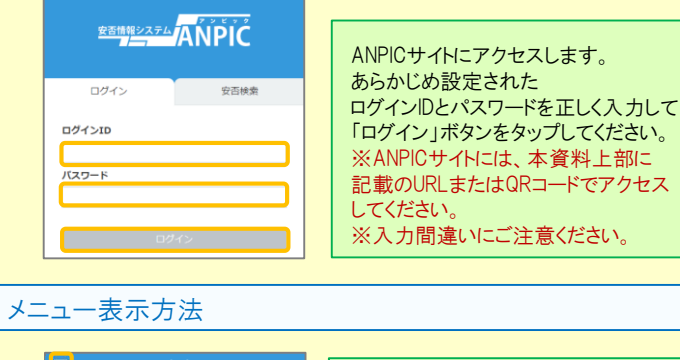

スマートフォンやタブレット端末では 揭示板 メニューが非表示になっているため、 全国が降いています 左上部のメニューボタンでメニューを 投稿者:アパンセ太郎 (アンビック株式会社の管理)<br>投稿日:2018/11/15 11:25 表示し、目的のページを開いてください。 安全な場所に選載してください 本日15時以降に再度条目安否設告をしてください

### メールアドレス、パスワードを登録、変更する

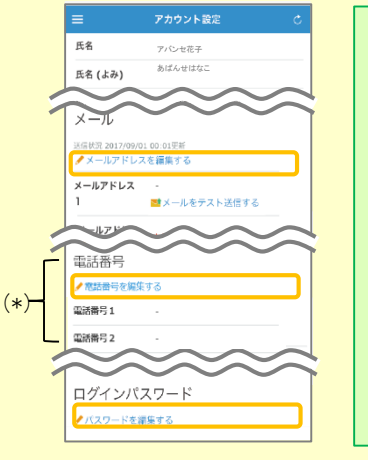

メニューの「アカウント設定」より、 アカウント設定画面にアクセスし、 【メール】, 【ログインパスワード】の 「編集する」ボタンから登録または 変更をしてください。 メールアドレス登録後、変更完了メール が届いているか確認してください。 ※変更完了メールが届かない場合、 指定受信設定や、メールアドレスの 修正等をおこなった後、テストメールを 送信し、【no-reply@jecc.jp】からの メールを受信できることを必ず確認 してください。 ※メールアドレスの入力間違いに ご注意ください。

★メールアドレスを登録すると、 (\*)登録されたメールアドレスもログインIDとして使用できるようになります。

#### 基本情報を変更する

氏名、組織情報、ログインIDを変更する場合は、管理者にお申し出ください。

### アプリ・LINE 設定方法

スマートフォンをお使いの方は アプリのご利用やLINEで通知を受け取ることができます。 ※**LINE**で通知を受け取る場合も、**ANPIC**アプリの インストールが必須になります。 以下の手順で設定してください。

#### 1.アプリをインストールする

App Store/Playストア/Google Playにて、「anpic」「アンピック」「あんぴっく」 のいずれかで検索してアプリをインストールしてください。

Google play

※上記手順で検索結果にアプリが表示されない場合は、 ANPICのHP(https://www.anpic.jp)下部「無料アプリのダウンロードはこちら!」から

以下アイコンをタップしダウンロード画面へ遷移してください。

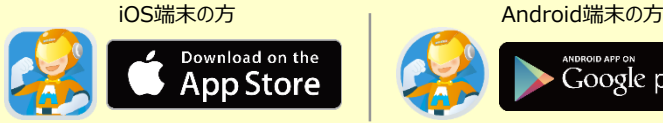

### 2.アプリを起動し、ログインする

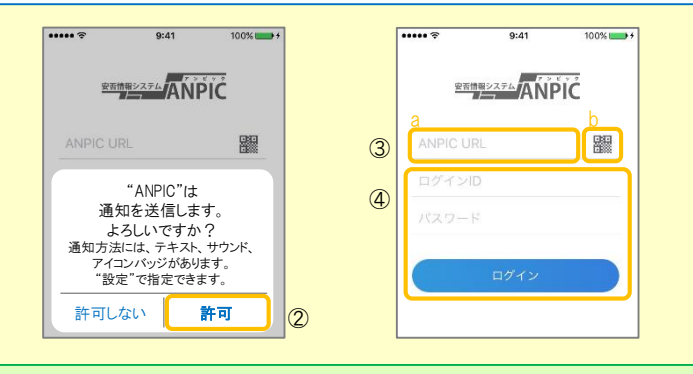

①インストールしたアプリのアイコンをタップして、起動する。 ②起動後、プッシュ通知許諾確認メッセージが表示されたら、「OK」や「許可」 などで、通知を許可する。

③a.ANPICサイトのURLを直接入力する。 または

- b. エアイコンをタップし、カメラでQRコードを読み込む。
- ※カメラの使用許諾確認メッセージが表示された場合、「OK」などで [許可] をしてください。

※QRコードは、ログイン画面下部「QRコード」やログイン後のメニュー下部 「QRコード」からも表示できます。

④ご自身のログインIDとパスワードを入力し、「ログイン」ボタンより ログインする。

※パスワードを忘れた場合、新しいパスワードを再発行するため、管理者に お申し出ください。

★一度ログアウトすると、次回のアプリ起動時にURL、ログインID、パスワードの 入力が必要になります。

★機種変更をしたら、URL、ログインID、パスワードを再登録してください。

#### 3.通知先を設定する

# LINEで通知を受け取る場合

通知先を「**LINE**」にすると、アプリで通知 <u>を受け取ることができません。</u>

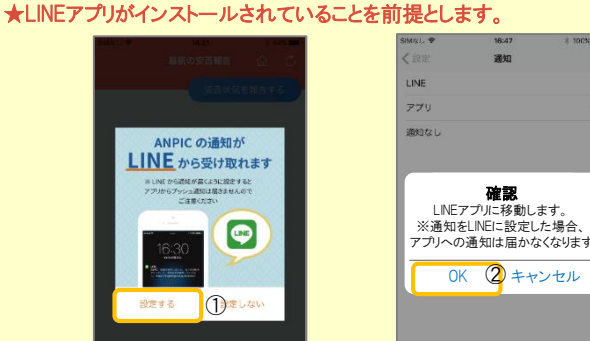

①LINE通知設定画面が表示されたら[設定する]をタップする。 ②確認メッセージが表示されたら[OK]をタップする。 ③認証画面が表示されたら[同意する]または[許可する]をタップする。 【iOS端末の場合、以下手順が必要な場合もあります】 (④)「このアプリを開きますか?」と表示されたら「確認」をタップする。 (⑤)「"ANPIC"で開きますか?」と表示されたら「開く」をタップする。

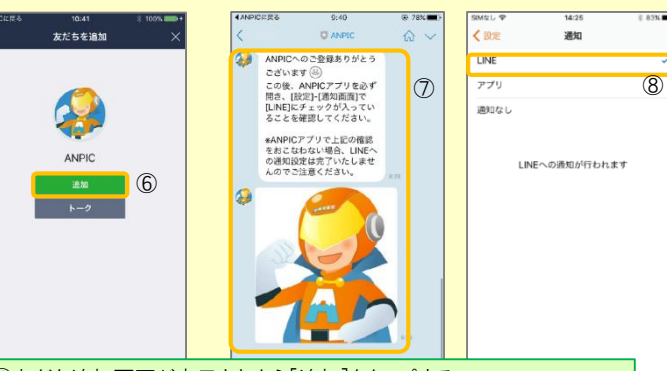

⑥友だち追加画面が表示されたら[追加]をタップする。 ⑦ LINEのトーク画面を確認し、上記の通知が届いていることを確認する。 ⑧ ANPICアプリを必ず開き、[設定]-[通知画面]で、[LINE]にチェックが 入っていることを確認したら設定は完了。

#### アプリで通知を受け取る場合 <sup>通知先を「アプリ」にすると、LINEで通知</sup> を受け取ることができません。

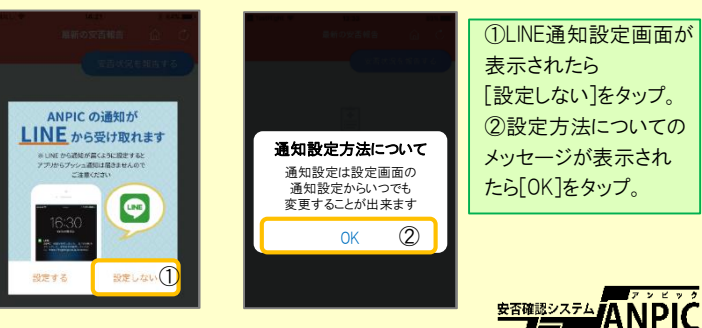

#### 4.WFBサイトにアクセスし、テスト送信する

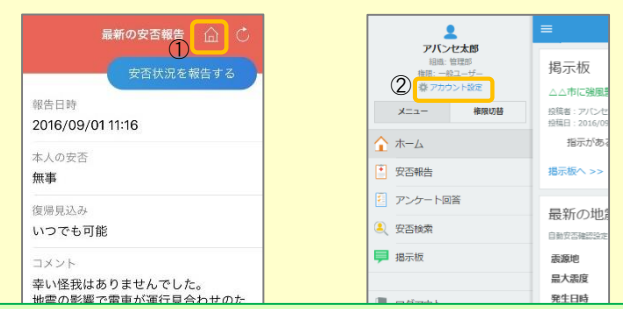

①安否報告画面を開き、血アイコンをタップして、Webサイトに移動する。 ②メニューから「アカウント設定」をタップし「アカウント設定」画面を表示する。

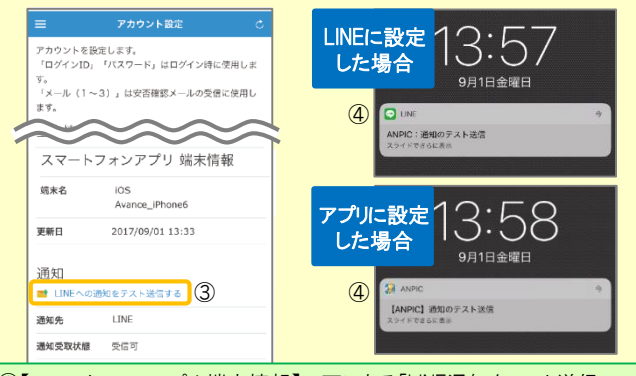

#### ③【スマートフォンアプリ 端末情報】の下にある「LINE通知をテスト送信 する」または「プッシュ通知をテスト送信する」をタップする。 ④LINEまたはANPICアプリにプッシュ通知が届いたら設定完了。 通知が届かない場合、本資料下部に記載の「LINEやANPICアプリに通知が 届かない場合 その他注意事項」をご確認ください。

★初回設定以降に通知設定(LINE / アプリ / 通知なし)を変更する場合、 ANPICアプリの設定画面から通知先を変更してください。 ★通知先を[LINE]に設定した場合、設定完了後もANPICアプリを削除 しないようにご注意ください。

#### LINEやANPICアプリに通知が届かない場合 その他注意事項

通知が届かない場合は、下記の項目をご確認ください。 (※機種により画面の名称が異なります。)

#### 通知先を「LINE」に設定している場合

#### ・ ANPICアカウントのブロックを解除する

・ LINEを最新バージョンにアップデートする

#### 通知先を「アプリ」に設定している場合

- スマートフォン端末の設定でプッシュ通知をオンにする
- ・ [設定]→[通知]→[ANPIC]
- ・ [設定]→[アプリ]→[アプリを管理]→[ANPIC]
- ・ [設定]→[音と通知]→[通知の管理]
- アプリを最新バージョンにアップデートする

#### 今後もご注意ください

・ | INFを通知先にした場合でもアプリを削除しない ・・ 端末を変えた場合には、再度アプリにログインする 通知先に関わらず、アプリからはログアウトしない イント LINE、アプリは常に最新のバージョンにアップデートしておく

### LINEからの回答方法

#### 安否状況を報告する

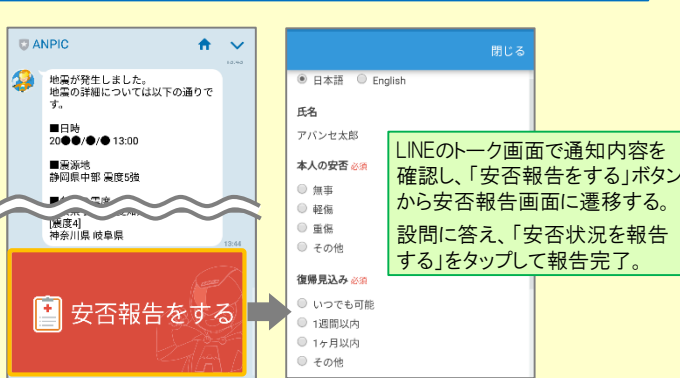

#### アンケートに回答する

共通の確認項目

・ OSバージョンを確認する

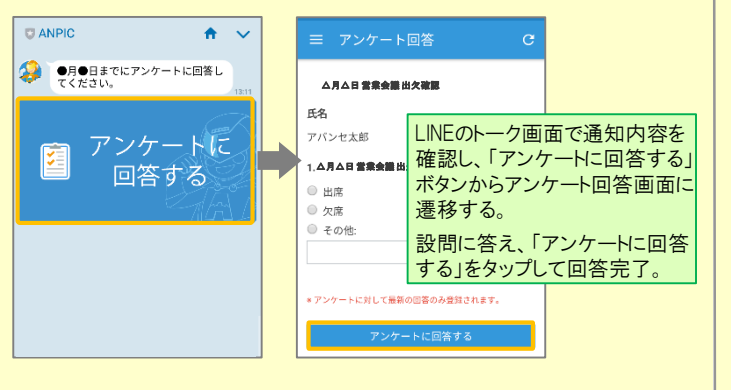

・ webサイトの「アカウント設定」画面を確認し、端末情報が表示されていない

・ アンチウィルス系アプリ、タスクキラー系アプリの設定を見直す(Androidのみ)

場合は、ANPICアプリからログアウトして再ログインする

・ 1つのWi-Fiに、複数の通信端末で接続していないかを確認する ・ バッテリーセーブ機能、省電力モード等のチェックを外す (Androidのみ)

対象OS: iOS 11~13、 Android OS 7~10 推奨

・ Wi-Fiの最適化をオフにする (Androidのみ)

## ANPICアプリの利用方法

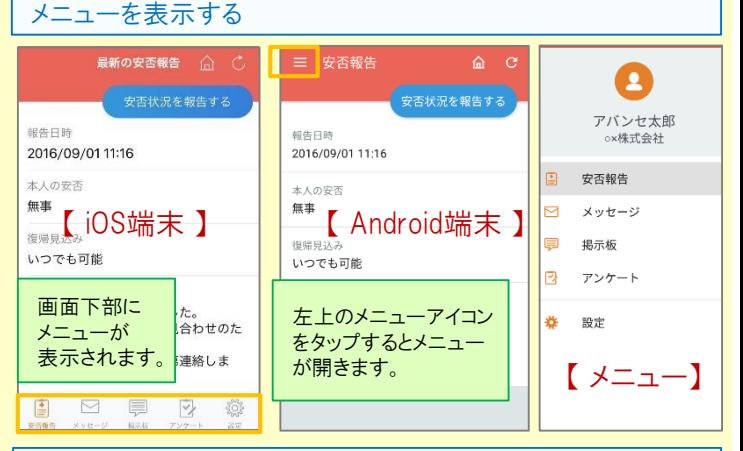

### 安否状況を報告する

いずれかの方法で安否報告画面を表示して報告してください。

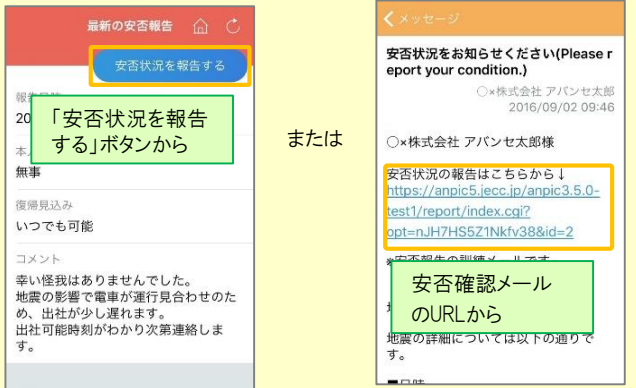

### アンケートに回答する

#### いずれかの方法でアンケート回答画面を表示して回答してください。

[ LINE/アプリ/通知なし ]から通知先を選択します。

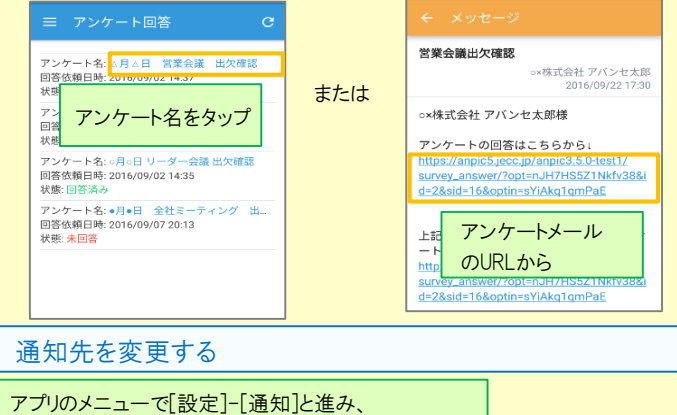

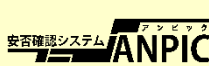